## **Formando Profesionales**

Explicación de las Operaciones

# Libro de **Explicaciones**

**Gestión Empresarial** 

**– Explicación de Operaciones**

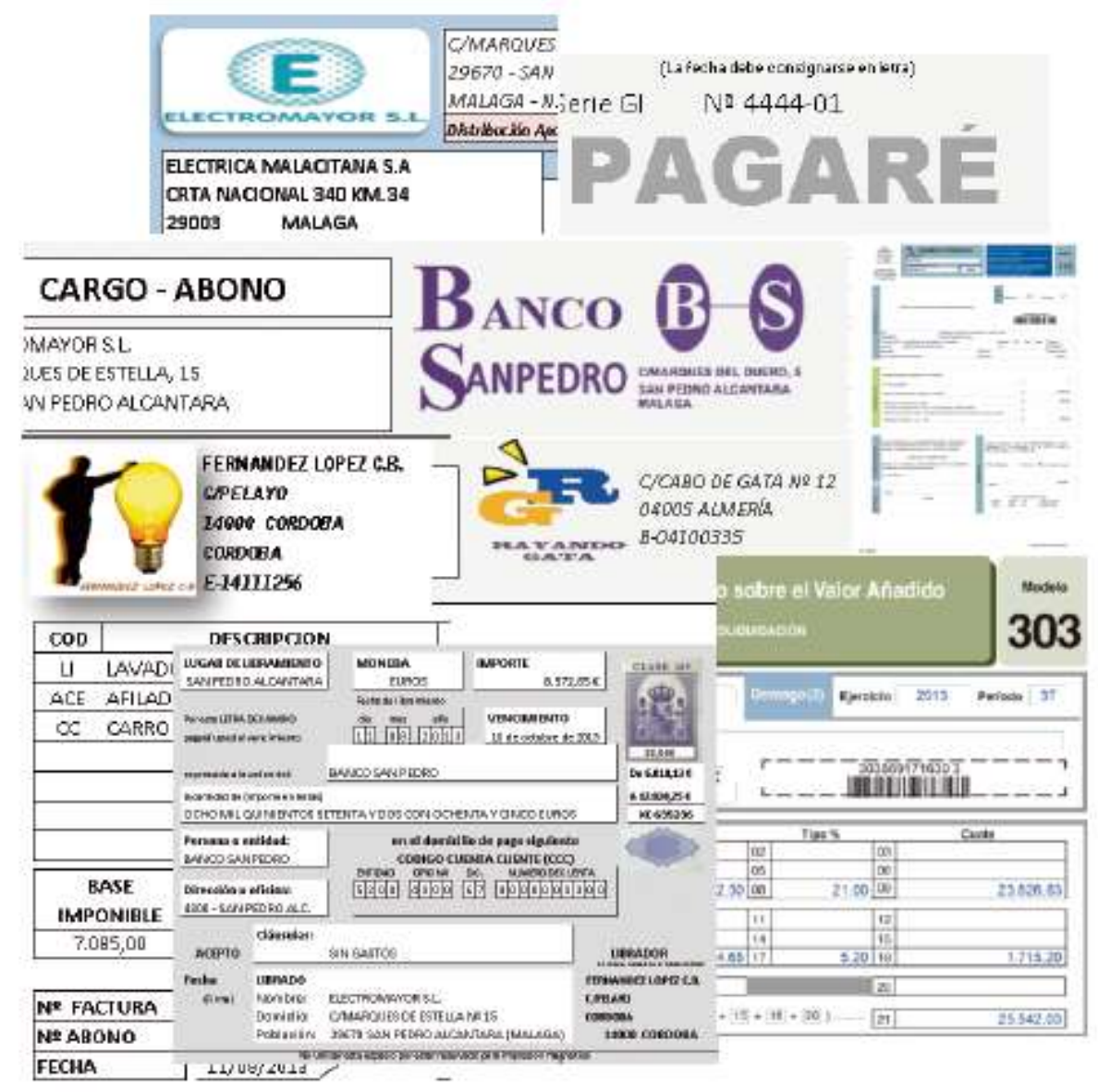

## "Dime y lo olvido, enséñame y lo recuerdo, involúcrame y lo aprendo"

Benjamin Franklin (1706-1790) Estadista y científico estadounidense.

Centro de Enseñanza Profesionales Tron C/Marques de Estella, 15 29670 - San Pedro Alcántara - Málaga Tfn. 952782877 http://www.informaticatron.es/  $info@informatication.es$ **1**

## **ELECTROMAYOR S.L.**

## **LIBRO DE EXPLICACIONES**

#### **EXPLICACIÓN 1**

Este certificado sirve para acreditar que el nombre elegido para la sociedad no coincide o es similar con el de otra existente, y habrá que adjuntarlo en los trámites posteriores. En la cumplimentación del formulario habrá que indicar el nombre "completo" de uno de los socios fundadores de la sociedad y **cinco nombres para la sociedad** "por orden de preferencia" (si el primero fuese denegado se cogerá el segundo, en su defecto, el tercero, y así sucesivamente).

Este trámite debe realizarse obligatoriamente en el **Registro Mercantil Central** (C/ Príncipe de Vergara 94 - Madrid), no pudiendo hacerse en los provinciales

Aunque en el supuesto lo realizamos Enel modelo del Registro Mercantil, la realidad es que siempre se suele realizar por Internet, siguiendo los siguientes pasos

1. Abre el navegador

2. En la barra de dirección escribe lo siguiente: **www.rmc.es**

Aparece la página del Registro Central de Madrid. En la parte derecha de la pantalla aparecen una serie de opciones, Localiza el apartado de **Denominaciones sociales**.

#### DENOMINACIONES SOCIALES

Información Denominaciones Sociales Consultas Solicitud de Certificados Seguimiento de Solicitudes

#### 3. Clic en **Solicitud de Certificados**

Aparece información del procedimiento para solicitar y formular el envió de Certificado, Lo leemos y pasamos a la siguiente pantalla

4. Clic en **Solicitar Certificado**

#### Solicitar Certificado

Aparece un mensaje donde podemos leer unos consejos prácticos para escoger el nombre y propone un formulario.

5. Clic en **Aviso Leído**

Aviso Leído

Aparece una ventana desde la cual hay que introducir una serie de datos.

En la parte superior observamos una numeración, estando iluminado el 1 que es el paso donde nos encontramos ahora, conforme vayamos pasando de pantalla, verás como cambiamos de numero hasta llegar a la confirmación.

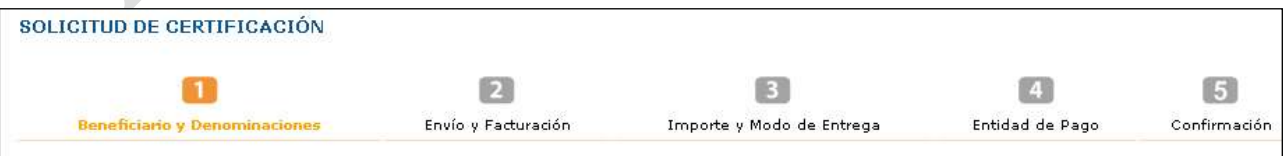

Recuerda que esto es una simulación y no vamos a llegar hasta el final.

Lo primero que tenemos que indicarle es la finalidad. En la parte izquierda tenemos 3 opciones a elegir. En nuestro caso escogemos Constitución de sociedad, ya que la estamos creando, en los otros casos sería para cambiar el nombre de la sociedad por otro.

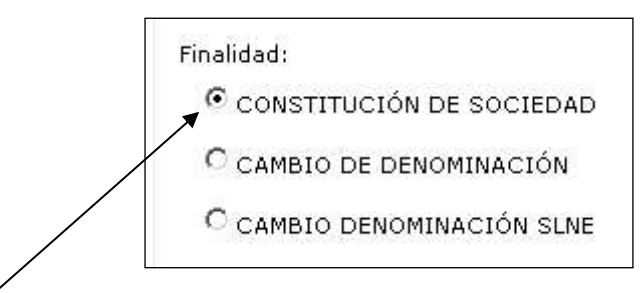

#### 6. Clic en **Constitución de Sociedad**

En la parte derecha le indicamos el nombre de uno de los socios fundadores.

#### 7. Clic en el **cuadro** y escribe **JUAN CANCA HERRERA**

Debe de quedar así.

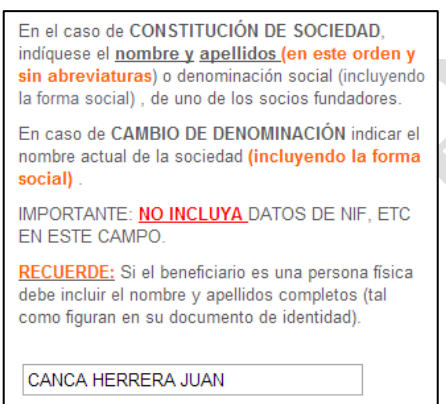

El siguiente paso es indicar las denominaciones sociales o nombres que deseamos para la sociedad, teniendo en cuenta que va por orden, el primero tiene preferencia sobre los demás y así sucesivamente.

#### 8. Introduce los **datos** como en el cuadro de a continuación.

#### DENOMINACIONES SOLICITADAS.

Por favor NO INCLUYA la forma social en los campos de Denominación Social, debe elegirla del desplegable FORMA O TIPO.

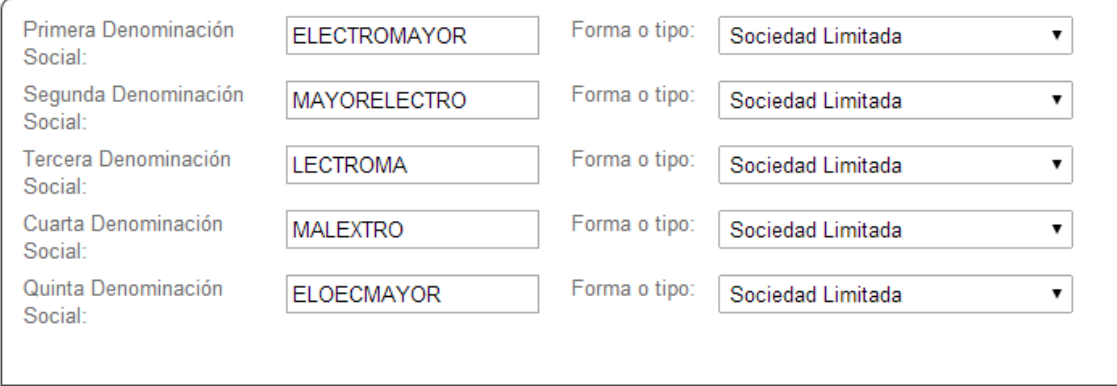

Una vez introducidos los datos anteriores pasamos al siguiente paso que es el de Envío y Facturación

#### 9. Clic en **Continuar**

Continuar

En esta ventana introduciremos los datos de envío y facturación. Introduce los datos como sigue.

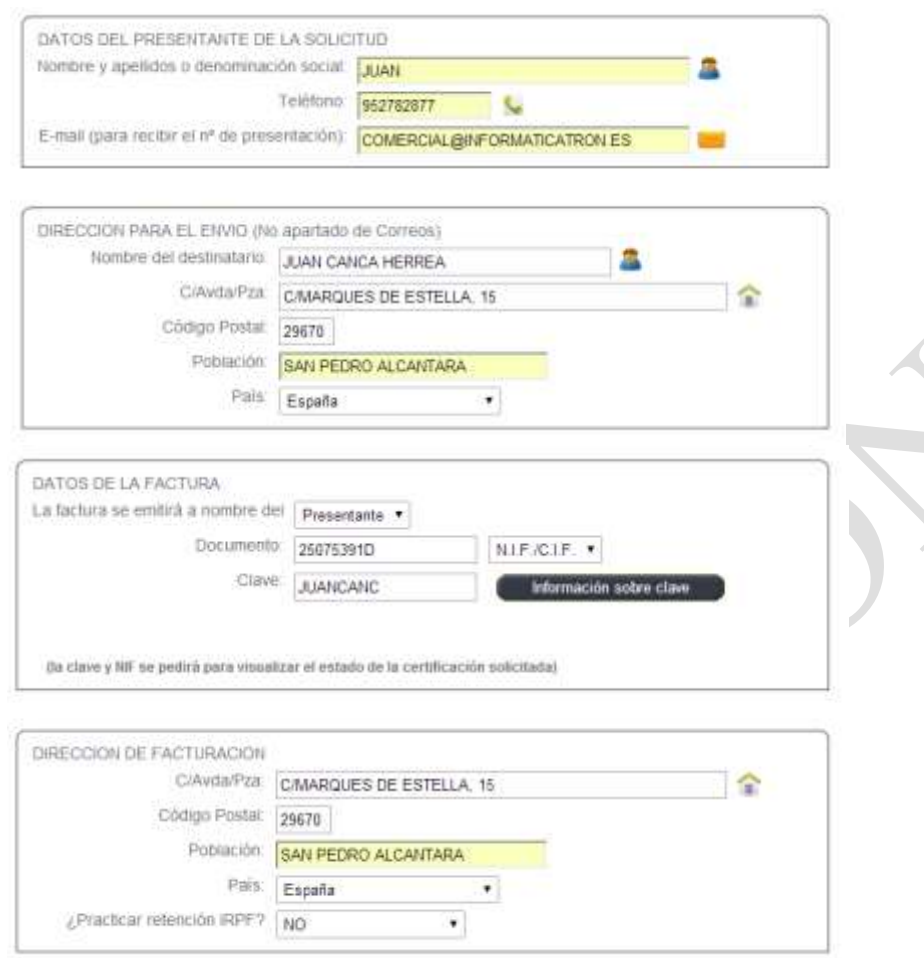

Si alguna vez deseamos volver a editar el documento y rectificar o añadir opciones, tendremos que introducir un nombre al documento y una clave. Si observas la parte superior en caso de haberlo realizado con anterioridad, solo tendríamos que introducirla en la parte superior y aparecerían estos datos.

Pasamos a siguiente paso que es la forma de entrega

10. Clic en **Continuar**

Continuar

Le indicamos como deseamos recibir el certificado, podemos escoger entre las opciones que nos presenta y aparece el coste que supone la operación.

En la parte derecha aparece una serie de letras desordenadas, se llama código de seguridad y se usa para evitar que robots procesen estas operaciones automáticamente, ya que cada vez que accedemos a esta pantalla cambia el código a introducir. Prueba haciendo clic en las diferentes opciones y comprobaras que cambia el coste del envío y el código.

Nosotros escogemos Entrega Telemática, lo recibiremos por email, el cual le indicamos. Deja la pantalla como la siguiente.

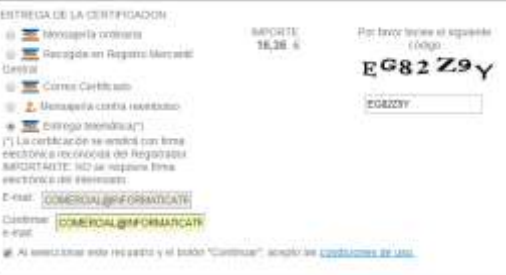

El código de seguridad será diferente, introduce el que te aparece en tu pantalla.

#### 11. Clic en **Continuar**

Continuar

En este aparatado solicita los datos para efectuar el pago. Nosotros no lo realizamos ya que estamos en un ejemplo.

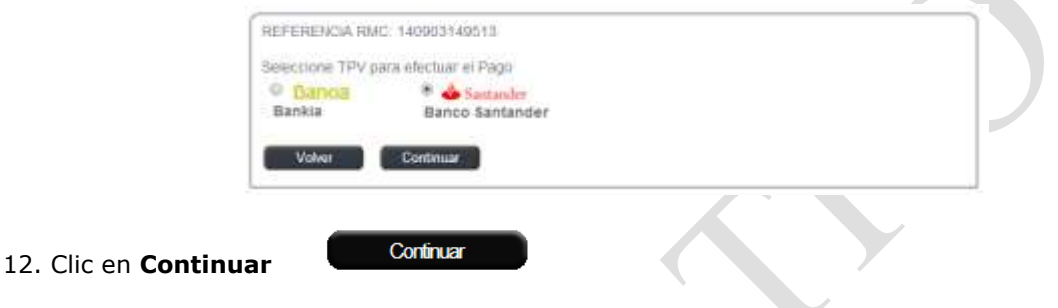

#### 13. Clic En **Aceptar**, en el mensaje de aviso

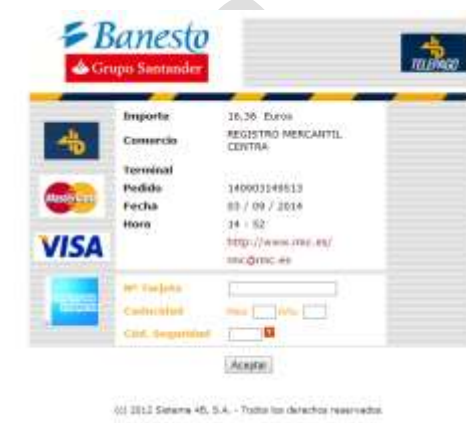

A partir de aquí hay que introducir los datos bancarios y por ultimo una pantalla donde confirmaríamos todos los datos introducidos anteriormente.

Una vez finalizado el proceso, se recibirá por mail el certificado solicitado que si resulta negativo, tendremos que volver a realizar todos los pasos anteriores. Recuerda que este certificado hay que presentarlo ante el notario para la creación de la sociedad.

Algunos datos sobre el Certificado del Nombre.

La concesión de la denominación da derecho de exclusividad para su utilización en un plazo de 6 meses, y de 3 meses para el otorgamiento de la Escritura (pasado este plazo hay que proceder a la renovación).

- **Caducidad**: Si ha pasado más de 6 meses, la certificación habrá caducado, por lo que deberá solicitar una nueva.

- **Renovación**: Si han pasado más de 3 meses (y menos de 6) desde que se concedió y no ha realizado Escritura ante Notario, deberá renovarla. La renovación se solicitará en el Registro Mercantil Central acompañando a la solicitud el original de la certificación caducada. La renovación indicará el número de días que tendrá para otorgar la Escritura (dentro del límite de los 6 meses inicialmente concedidos).

- **Extravío**: Si ha perdido la certificación original, para solicitar un duplicado deberá publicar este hecho en la sección de anuncios y avisos legales del Boletín Oficial del Registro Mercantil. Transcurridos quince días desde la publicación sin oposición de terceras personas, se expedirá un duplicado.

- **Modificaciones**: Una vez expedida la certificación, solo se admitirán las modificaciones relativas al beneficiario que no supongan propiamente una sustitución del mismo. No implica sustitución del beneficiario la modificación del nombre propio, la sustitución de la persona que ostente cargo o representación por la sociedad que administra o representa, o de la sociedad matriz o dominante por la filial o dominada o viceversa.

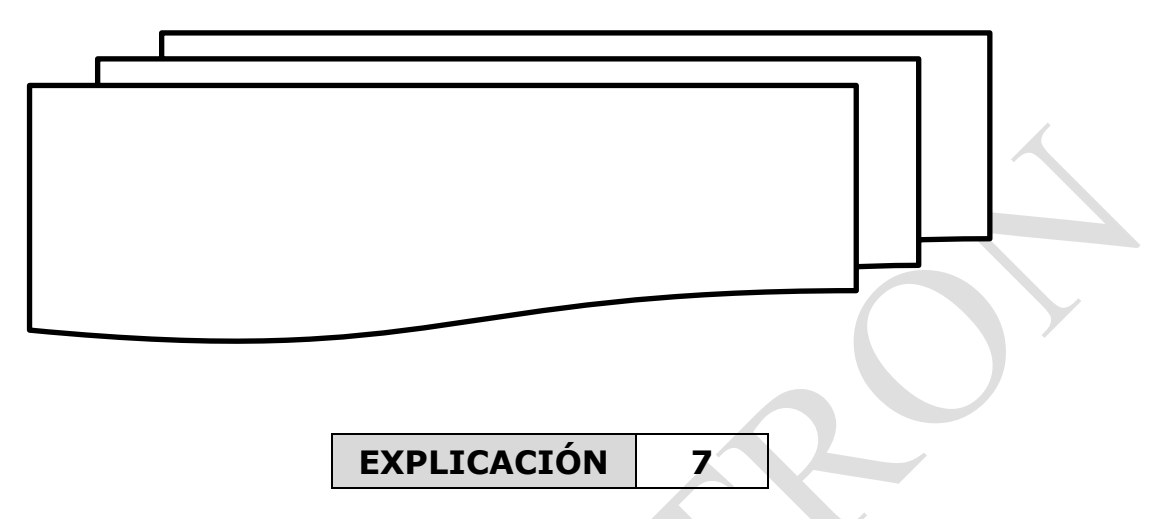

Con los datos que tenemos en el libro de descripciones, procedemos a realizar la Declaración censal.

#### **¿Qué es y para qué sirve la Declaración Censal?**

La declaración censal es la declaración de comienzo, modificación o cese de actividad. Están obligados a presentarla todas las personas físicas y jurídicas que vayan a iniciar una actividad empresarial o profesional en el territorio español. Se realiza a través de la declaración censal de alta mediante los modelos 036 ó 037.

#### **Datos a comunicar**:

- Número de Identificación Fiscal (NIF).
- Información relativa a las actividades económicas que se vayan a ejercer (alta en IAE).
- Comunicación del régimen de IVA por el que opta: General o Especial.
- Comunicación del régimen de IRPF por el que opta: Régimen de Estimación Directa (normal o simplificada) o Régimen de Estimación Objetiva.

#### **Lugar de presentación**:

Puede presentarse a través de la cumplimentación del impreso en la Administración o, en su defecto, Delegación de la Agencia Estatal de la Administración Tributaria correspondiente al domicilio fiscal.

Si se posee DNI electrónico o certificado digital, se podrá realizar por vía telemática en la web [www.aeat.es.](http://www.aeat.es/) Cuando se produzca una variación de los datos de la declaración censal se deberá comunicar su modificación en el plazo de un mes desde el día siguiente a aquél en el que se hayan producido los hechos que determinan su presentación. Se utiliza el mismo modelo que para el alta, modelo 036 ó 037. La baja o cese de la actividad empresarial, supone también a obligación de comunicación en el plazo de un mes desde la misma. Se utiliza igualmente el modelo 036 ó 037

Vamos a realizar la Declaración Censal de Electromayor mediante la Web

- 1. Abre el navegador de Internet
- 2. Entra esta dirección [www.aeat.es](http://www.aeat.es/)
- 3. Una vez en la web de la Agencia Tributaria, busca en la parte derecha el apartado **Modelos y Formularios** y haz **clic en el**.

Modelos y formularios

Desde esta ventana podemos escoger que tipo de Declaración deseamos realizar.

**CENTRO DE ENSEÑANZAS PROFESIONALES TRON - C/MARQUES DE ESTELLA, 15 – 29670 SAN PEDRO ALCANTARA – MALAGA – TF. 952782877**

4. Escogemos el apartado **Censos, Certificados y otros**.

**E** Censos, Certificados y otros

5. Aparecen todos los modelos Censales, buscamos el **036** y hacemos **clic en él**

Siempre es recomendable tener las instrucciones por si tenemos que realizar alguna consulta, si lo deseas puedes bajártela haciendo clic en instrucciones,

Continuamos para la realización del modelo 036, realizaremos la presentación telemática, es decir, por internet.

> Presentación electrónica ® Ø

6. Clic en **Presentación electrónica**

En la ventana de trámites escogemos la opción Cumplimentación y presentación telemática 036

> Cumplimentación, validación y obtención en PDF para su impresión 036 7. Clic en

Aparece la primera ventana de la declaración.

8. Lo primero es introducir el nombre de la Sociedad en la casilla **102**, así que escribe Electromayor S.L.

La casilla **101** la dejamos en blanco, ya que estamos solicitando el alta y el número de **N**úmero de **I**dentificación **F**iscal.

En el siguiente aparatado Le debemos de indicar los motivos de la presentación de la Declaración, por ello hay 3 partes bien diferenciadas:

**A) Alta**: Es nuestro caso, aquí se marcarán las 2 casillas, **110** y **111**, ya que solicitamos un NIF para la Sociedad y el Alta en el Registro de Empresarios.

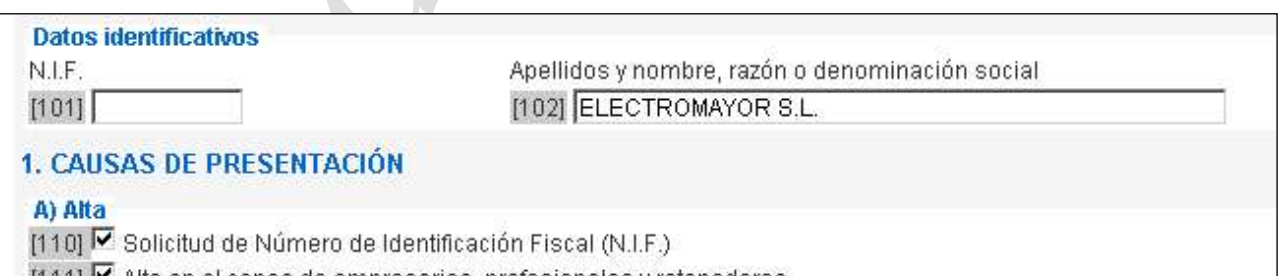

[111] M Alta en el censo de empresarios, profesionales y retenedores

En caso de ser un autónomo, solo marcaría la opción alta en empresarios, profesional y autónomo, ya que un autónomo factura con el número de DNI propio

9. Marcamos las casillas **110** y **111**

**B)Modificaciones**, en nuestro caso no tenemos que marcar ninguna opción, ya que estamos presentado el Alta, en caso de que alguna vez tengamos cambios en la sociedad, por ejemplo cambio de domicilio social, tendríamos que presentar la declaración para indicar este cambio, por ejemplo la casilla 123 del modelo, no la marcamos.

Este aparatado lo dejamos sin marcar

**C) Baja**: Este apartado se usa para dar de baja la actividad, indicando la causa de la baja y la fecha.

En la parte final, **LUGAR, FECHA Y FIRMA**, deberá indicarse el nombre del Representante. Rellena tal como está en el siguiente cuadro.

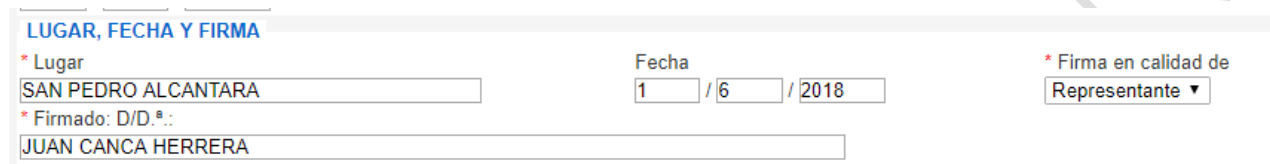

Pasamos a la página 2B de la declaración, la 2A no se puede acceder porque es para el alta del autónomo.

#### 10. Clic en el cuadrado 2B

En esta página se tiene que indicar los daros de la sociedad y el tipo de sociedad que es.

 $2B$ 

Primero le indicamos que es una **sociedad residente en España**, en caso de que fuera del extranjero marcaríamos la de No Residentes y le indicaríamos a que país pertenece.

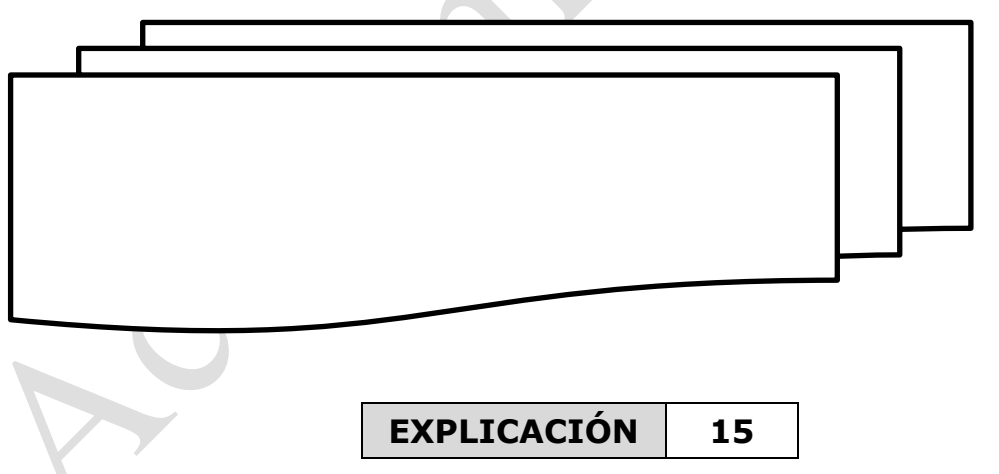

Solicitud de autorización de acceso al sistema RED de la Seguridad Social, esta autorización es indispensable para poder realizar todos los trámites con la Seguridad Social, envío de ficheros de afiliación, cotización, bajas, etc.

La solicitud de autorización de sistema Siltra tiene que realizar los siguientes pasos:

- A. Tener las escrituras de la sociedad escaneadas en formato PDF con menos de 5Mb de tamaño, aunque la Seguridad Social dispone de todos estos datos, por si acaso mejor adjuntarla a la solicitud
- B. Ir a la web de la Seguridad Social y realizar el paso de la solicitud

Una vez que se ha rellenado lo debemos de guardar en formato PDF.

- 1. Clic en [www.seg-social.es](http://www.seg-social.es/)
- 2. Clic en el apartado de **SEDE ELECTRÓNICA**

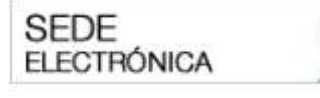

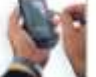

Aparece un submenú en la parte superior de la pantalla.

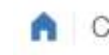

Ciudadanos Empresas Administraciones y Mutuas

Q

#### 3. Clic en **Empresas**

Aparece varias opciones que se pueden realizar con certificado digital, escogeremos la opción Afiliación e Inscripción

4. Clic en **RED**

Aparecen las opciones para realizar operaciones con el sistema RED de la Seguridad Social, que se pueden efectuar con certificado digital. En nuestro caso vamos a solicitar autorización para el uso del Sistema RED

5. Clic en Solicitud de **autorización para el uso del Sistema RED**

#### Solicitud de autorización para el uso del Sistema RED

6. Clic en **Certificado digital**

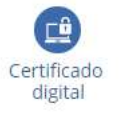

Solicita el certificado digital que tiene que ser de persona física.

Aparecen los datos del solicitante y nos pregunta si la solicitud es en nombre propio, en nombre de un tercero o de un profesional colegiado. En nuestro caso es en nombre propio

#### 7. Marca la casilla **Presenta la solicitud en nombre propio**

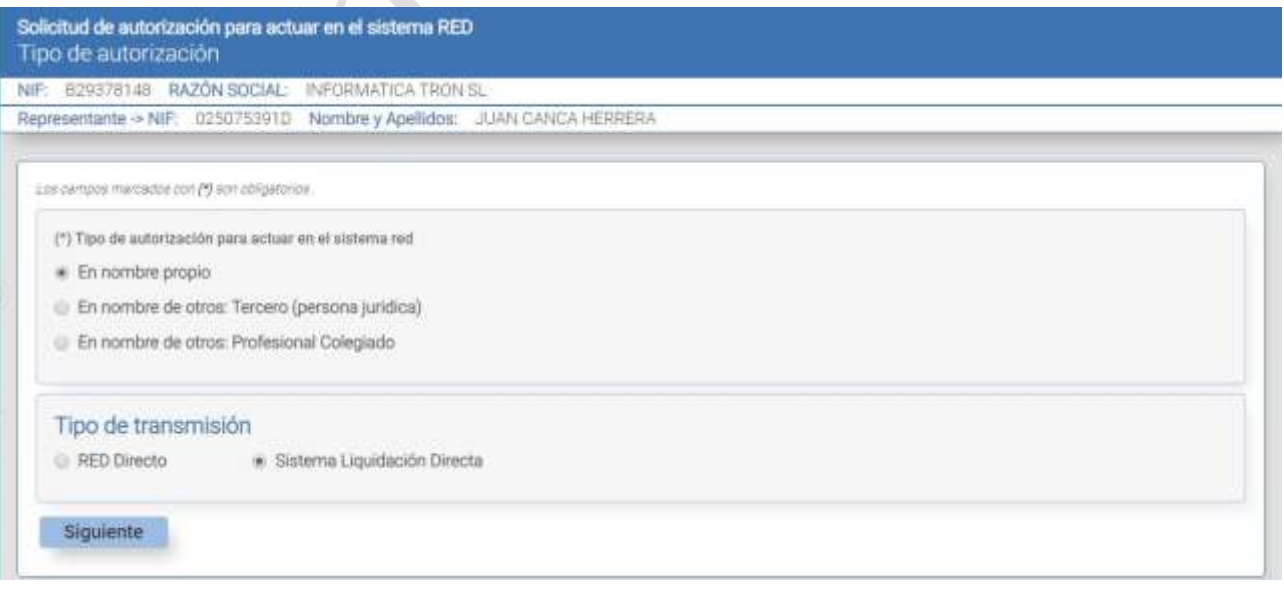

A continuación, le tenemos que indicar si vamos a usar RED Directo o Sistema de Liquidación Directa.

RED Directo se acede a la web de la Seguridad Social y por menús se realizan las operaciones y los trámites con la Seguridad Social, es mas lento y más complicado.

Sistema de Liquidación Directa se realiza mediante el programa SILTRA y necesitamos generar los ficheros para su envío, lo bueno de esta opción es que los programas de nominas te generan estos ficheros y solo hay que enviarlos, por eso es la opción más cómoda.

#### 8. Marca la casilla **Sistema de Liquidación Directa**

#### 9. Clic en **Siguiente**

En las siguientes pantallas le indicamos los datos de la autorización, la dirección a efectos de notificaciones, datos del contacto y datos del solicitante.

Importante reflejar sin equivocación los datos del contacto, ya que la Seguridad Social se podrá en contacto con nosotros mediante estos datos.

#### 10. Escribe el **email** y **teléfono** de contacto y la **dirección a efectos de notificaciones**

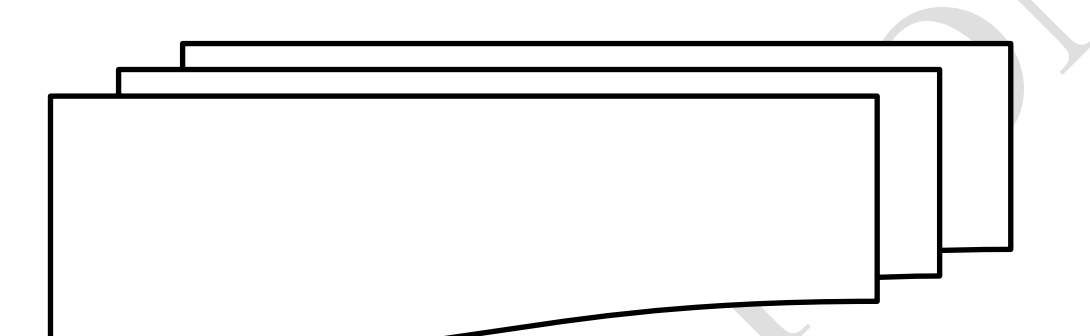

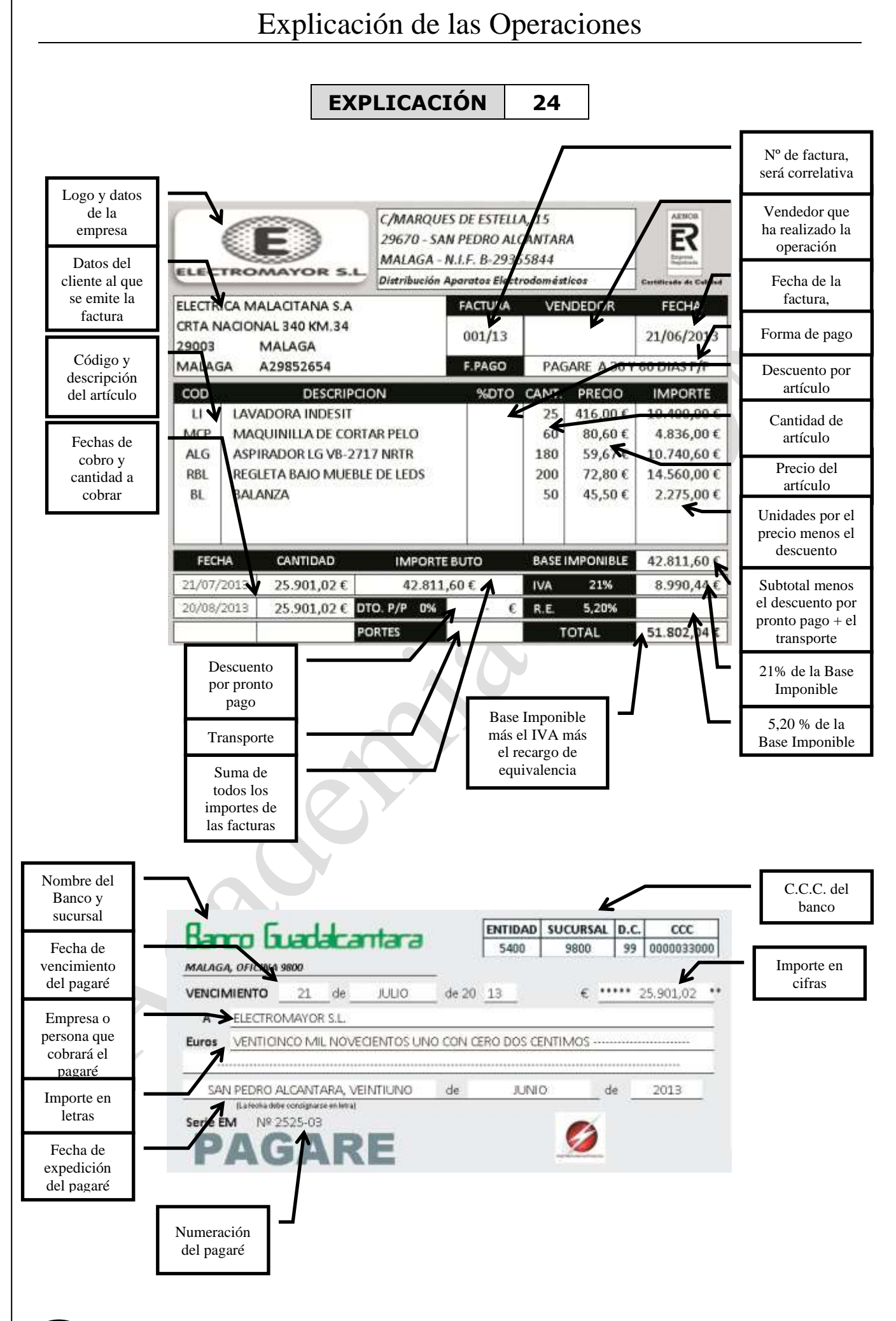

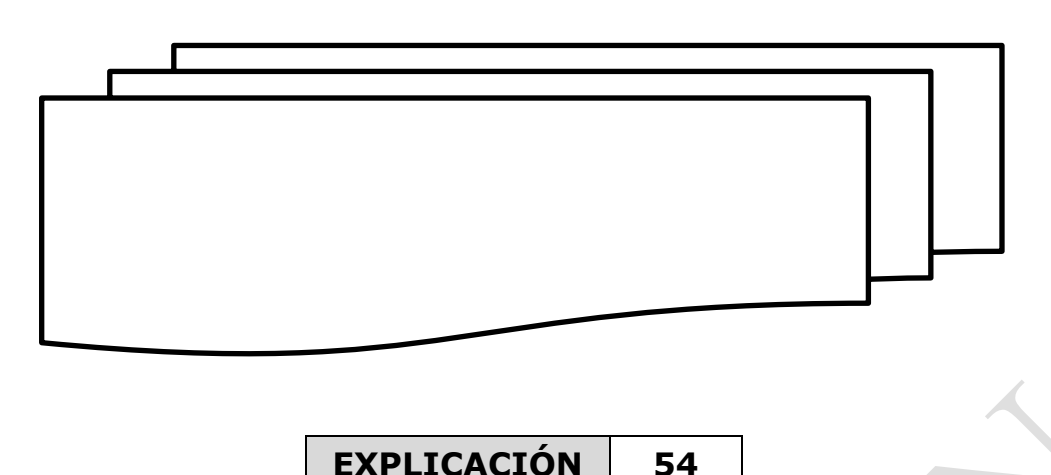

#### **Modelo 111**

Las fechas de presentación:

- **•** Primer trimestre Entre el 1 y el 20 de abril.
- **•** Segundo trimestre Entre el 1 y el 20 de julio.
- **•** Tercer trimestre Entre el 1 y el 20 de octubre.
- **•** Cuarto trimestre Entre el 1 y el 31 de enero.

En el modelo tenemos que incluir las retenciones practicadas.

- I. Rendimientos del trabajo
- II. Rendimientos de actividades económicas
- III. Premios por participación en juegos, concursos, rifas o combinaciones aleatorias.
- IV. Ganancias patrimoniales derivadas de los aprovechamientos forestales de los vecinos en montes públicos
- V. Contraprestaciones por la cesión de derechos de imagen

Es de obligada presentación telemática para empresas.

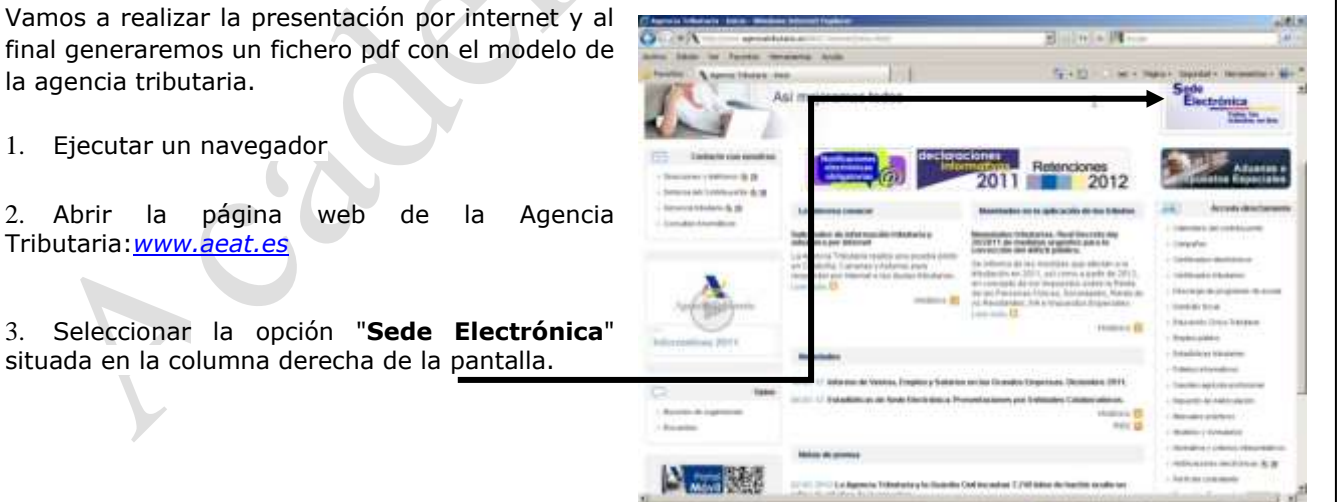

**CENTRO DE ENSEÑANZAS PROFESIONALES TRON - C/MARQUES DE ESTELLA, 15 – 29670 SAN PEDRO ALCANTARA – MALAGA – TF. 952782877**

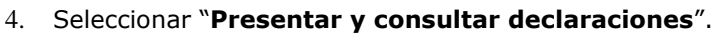

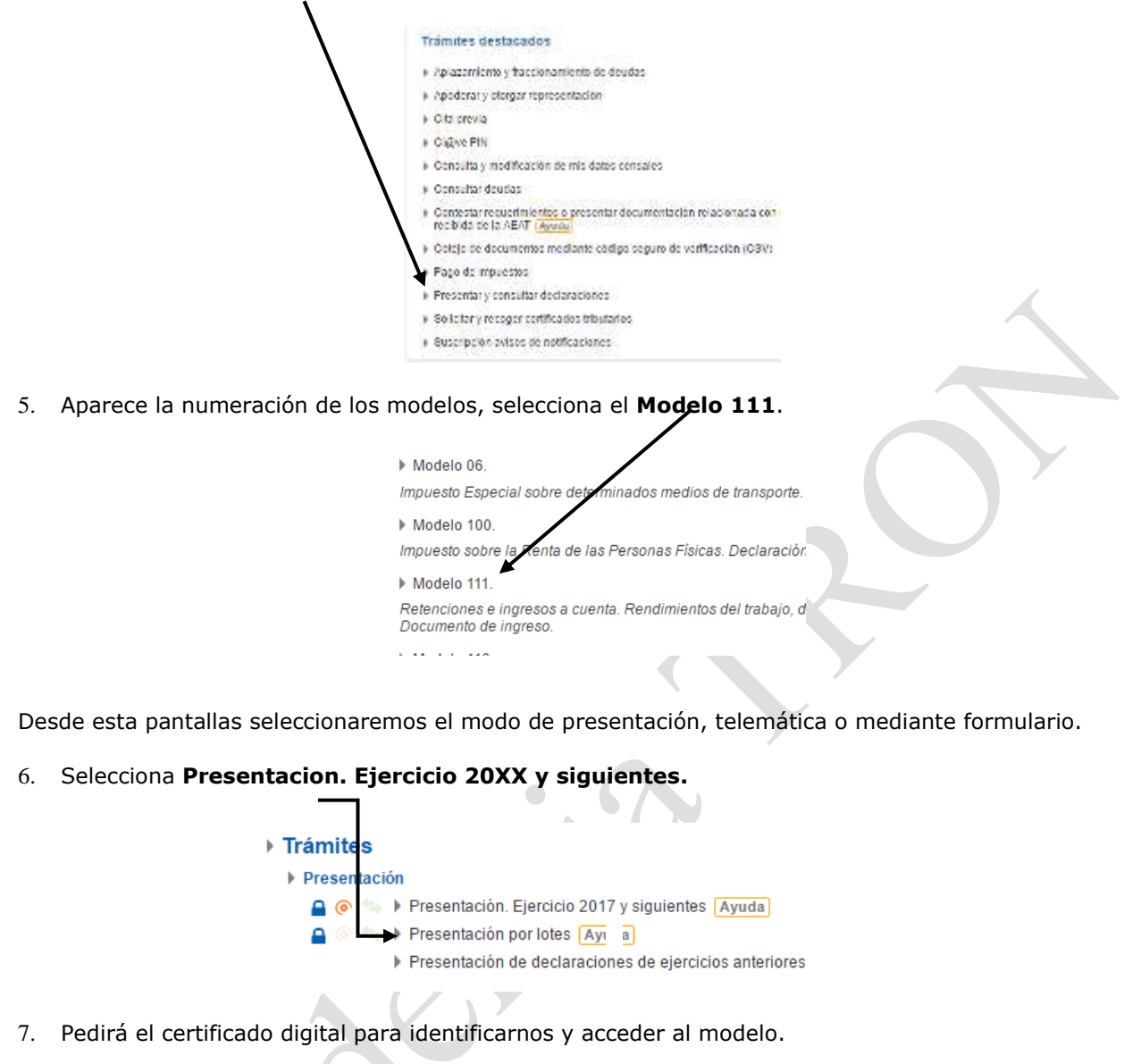

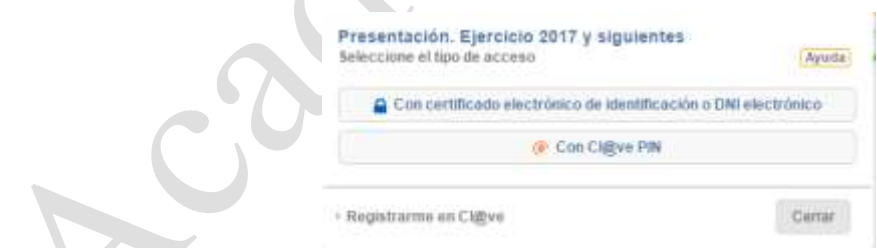

8. Se escoge el certificado y accedemos al modelo.

Estudiamos el formulario que aparece y lo haremos mediante un supuesto de contabilidad, para explicar realizaremos las operaciones del primer trimestre.

El modelo consta de 7 secciones

- I. Datos del empresario.
- II. Rendimientos del trabajo.
- III. Rendimientos de actividades económicas.
- IV. Premios por la participación en juegos.
- V. Ganancias patrimoniales.
- VI. Contraprestaciones por la cesión de derechos de imagen.
- VII. Cierre del documento.

#### *DATOS DEL EMPRESARIO*

- **NIF:** Número de identificación fiscal de autónomo o DNI.
- Período: Trimestre del que se presenta la declaración.
- Apellidos o Razón Social: Nombre del autónomo o de la empresa
- **Ejercicio de devengo:** Año del que se está presentado la declaración.

#### *RENDIMIENTOS DEL TRABAJO*

Son las contraprestaciones, que procedan, del trabajo personal o de la relación laboral establecida y que no provengan de actividades económicas. Estas rentas cuentan con una retención que el titular de la actividad retiene y que debe presentar en la Agencia Tributaria través de este modelo

- Los sueldos abonados a los trabajadores.
- Las prestaciones por desempleo.
- Las dietas, asignaciones para viajes y gastos de representación.
- Las aportaciones a planes de pensiones.
- Las cantidades cobradas por cursos, conferencias o seminarios.
- Las becas que no estén exentas de tributar.

Explicación de las casillas

**Casilla 01:** Número de personas a las que se les ha practicado retención. En nuestro caso, 3 personas.

**Casilla 02:** Base imponible de todas las percepciones a las que se les ha realizado la retención. En nuestro caso la cantidad de 5.954,63, que corresponde a la suma de 2.831,11 € + 1.317,15 € + 652,09 € + 1.154,28 € de cada mes. La cantidad que aparece en el saldo de la cuenta 640 (Sueldos y Salarios) de contabilidad, de los tres primeros meses.

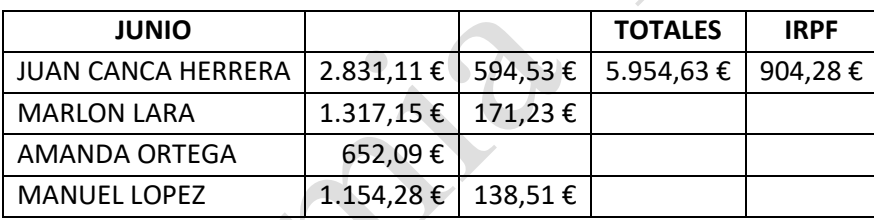

**Casilla 03: R**etenciones practicadas del trimestre. En nuestro caso 904,28 € que corresponde a 594.53 € + 171,23 € + 138,51 €.

**Casilla 04:** Número de perceptores con rentas en especie.

**Casilla 05:** Base imponible de las rentas en especie que hayan tenido retención.

**Casilla 06:** Suma de todas las retenciones practicadas por rentas en especie del trimestre.

Estas últimas casillas no están rellena al no haber tenido la empresa retención alguna por este motivo.

Algunos ejemplos de retribución en especie:

- Vehículo de empresa cedido para uso particular del trabajador.
- Cestas de navidad.
- Productos de la empresa gratuitos o a precio rebajado.
- Cesión de una vivienda para uso particular del trabajador.
- Préstamos a tipos de interés inferior a legal del dinero.

#### El Apartado del modelo 111, quedará de la siguiente forma.

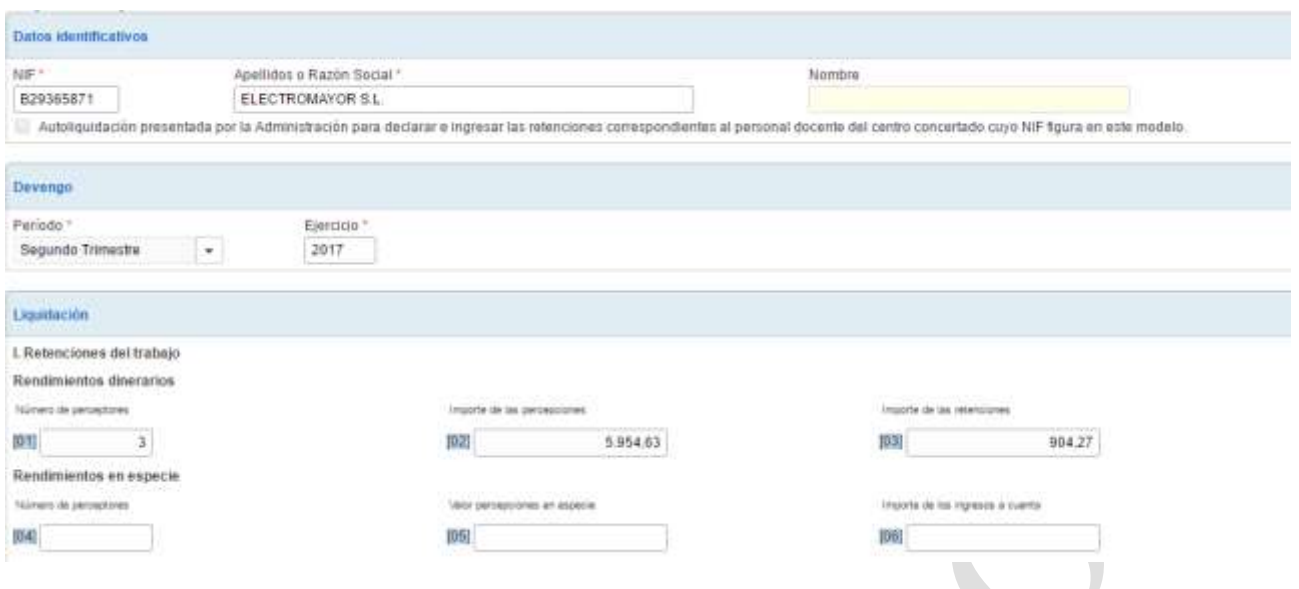

#### *RENDIMIENTOS DE ACTIVIDADES ECONÓMICAS. Los que procedan del trabajo personal, siempre que suponga para el contribuyente el uso y ordenación de los medios de producción y recursos humanos.*

**Casilla 07:** Número de personas de las que se ha recibido factura con retención. En nuestro caso, 2, la Notaría y la Asesoría Pastora.

**Casilla 08:** Base imponible de todas las facturas que se han recibido con retención. La cantidad de 1.926,00 € es la suma de todas las bases imponibles de las factura recibidas con retención. (1.680,00 € +246,00 €)

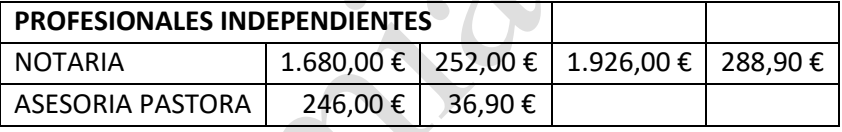

**Casilla 09:** Suma de las retenciones practicadas. En nuestro caso, 288,90 €, que es la suma de todas las retenciones. (252,00 € + 36,90 €)

**Casilla 10:** Perceptores con rentas en especie.

**Casilla 11:** Base imponible de las facturas pagadas en especie con retención practicada.

**Casilla 12:** Retenciones practicadas por rentas en especie.

Este apartado quedaría así:

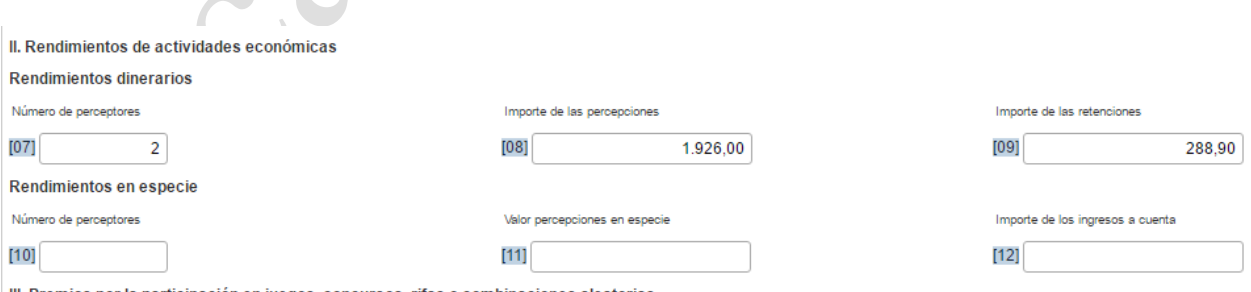

III. Premios por la participación en juegos, concursos, rifas o combinaciones aleatorias

Son los dos apartados más importantes del modelo y que será presumiblemente los que tengamos que rellenar. Los otros apartados son para casos más particulares.

#### *PREMIOS POR LA PARTICIPACIÓN EN JUEGOS*

Recogerá los premios que se entreguen por la participación en juegos, rifas, concursos, etc., tanto en dinero como en especie, estén o no estén vinculados a la promoción, oferta o venta de determinados bienes o servicios.

#### *GANANCIAS PATRIMONIALES*

Son aquellas que provienen de los beneficios obtenidos por el aprovechamiento forestal en montes públicos estarán también sujetas a retención. La retención a practicar será del 18%.

#### *CONTRAPRESTACIÓN POR LA CESIÓN DE DERECHOS DE IMAGEN*

La retención a practicar por el cesionario, sobre los rendimientos procedentes de la cesión del derecho a la explotación del derecho de imagen, cualquiera que sea su calificación, será el resultado de aplicar el tipo de retención del 24% sobre los ingresos íntegros satisfechos

#### **Parte final del modelo**

- **Casilla28:** Suma de todas las retenciones practicadas
- **Casilla29:** Deducciones anteriores por el mismo concepto, período y ejercicio

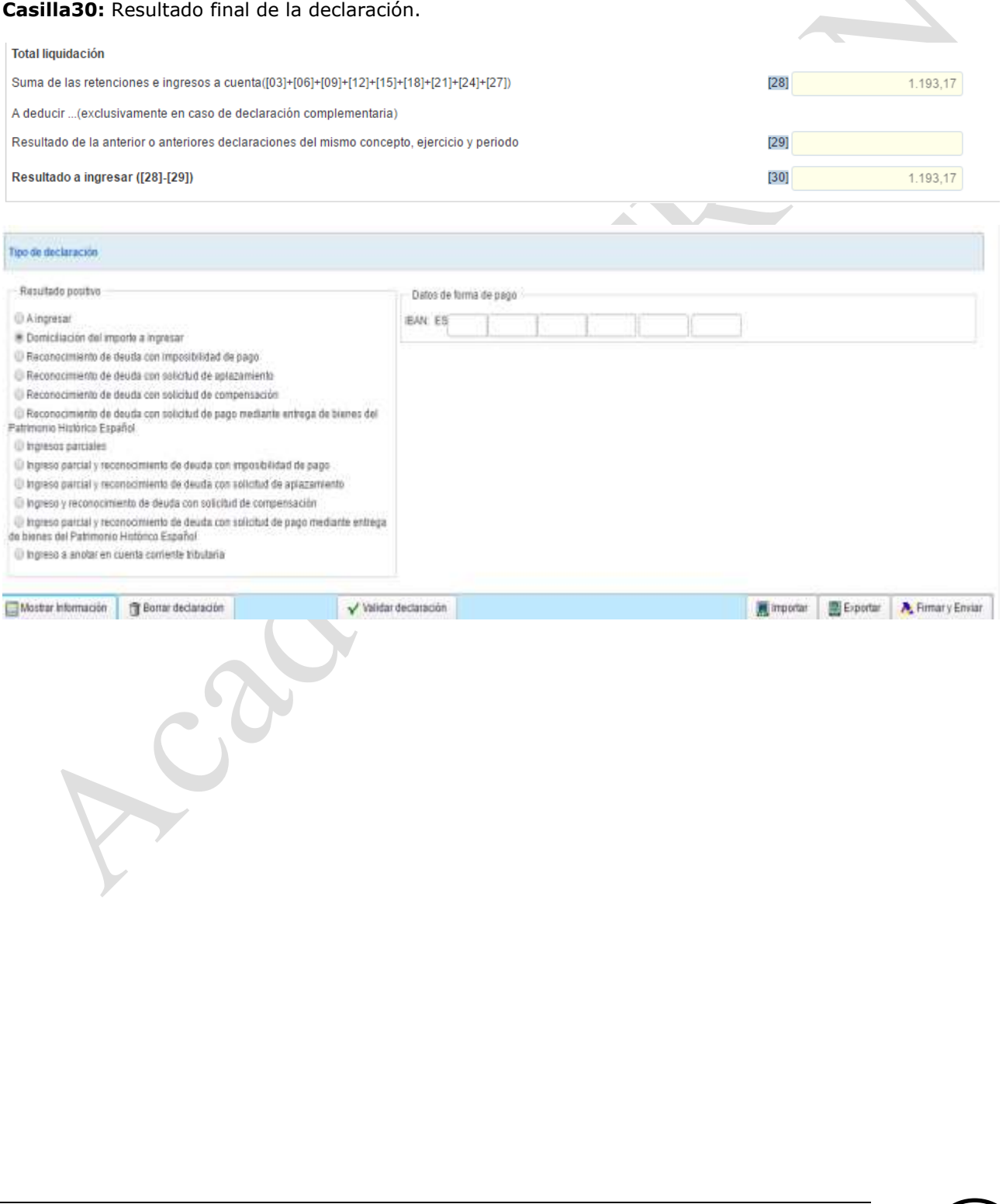

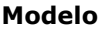

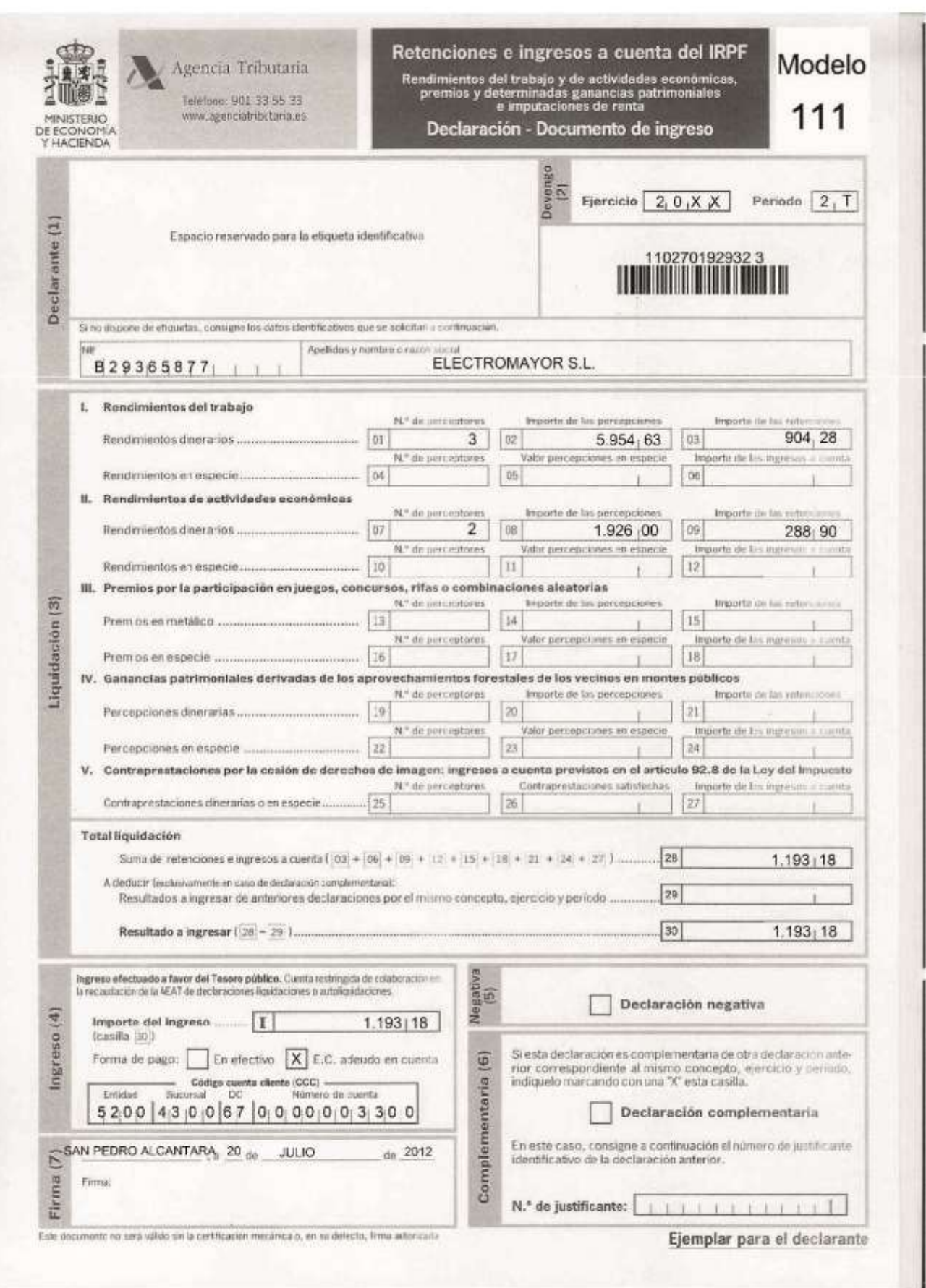

 $\bullet$